## **Universidad Nacional del Centro del Perú**

# **MANUAL DEL SISTEMA DE GESTIÓN DE TRÁMITE DOCUMENTARIO DE LA UNCP**

<https://gestionuncp.edu.pe/>

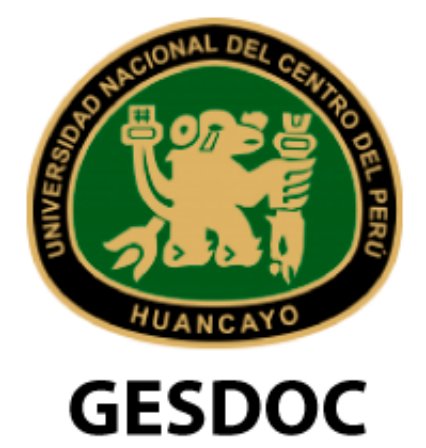

Sistema de Información de Gestión Documentaria de la **Universidad Nacional del** Centro del Perú

# **OFICINA DE INFORMACIÓN Y COMUNICACIÓN**

**Huancayo - 2022**

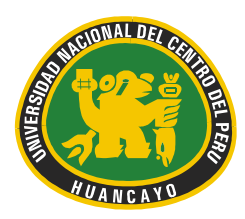

Av. Mariscal Castilla N° 3909-4089 El Tambo Huancayo Ciudad Universitaria - Carretera Central Km. 5

## **SISTEMA DE GESTIÓN DE TRÁMITE DOCUMENTARIO DE LA UNCP**

El sistema de gestión de trámite documentario de la UNCP esta conformado por grupos de usuarios, teniendo:

- 1.- Mesa de partes virtual
- 2.- Sistema de Información de Gestión Documentaria

**En el presente documento se detalla el uso en cada uno de los sistemas.**

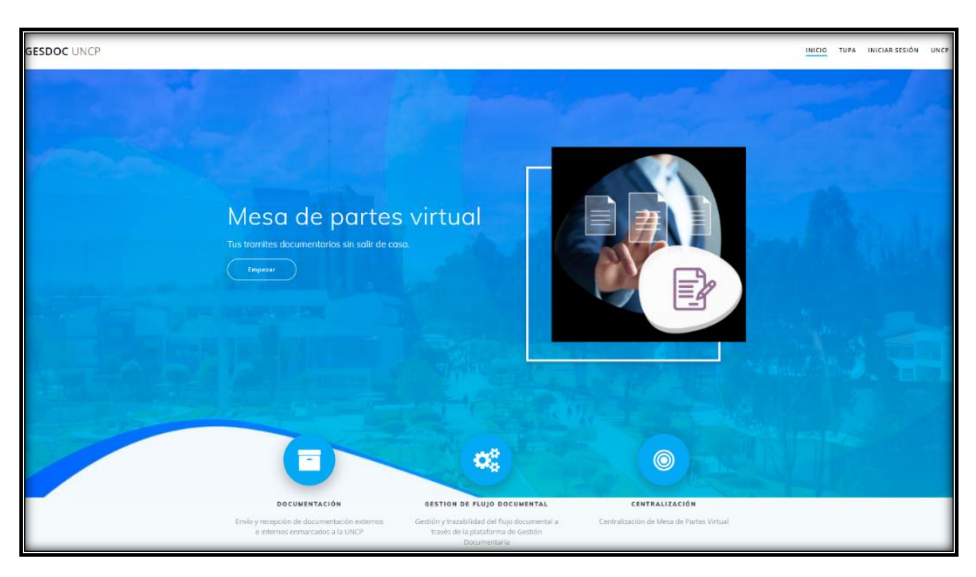

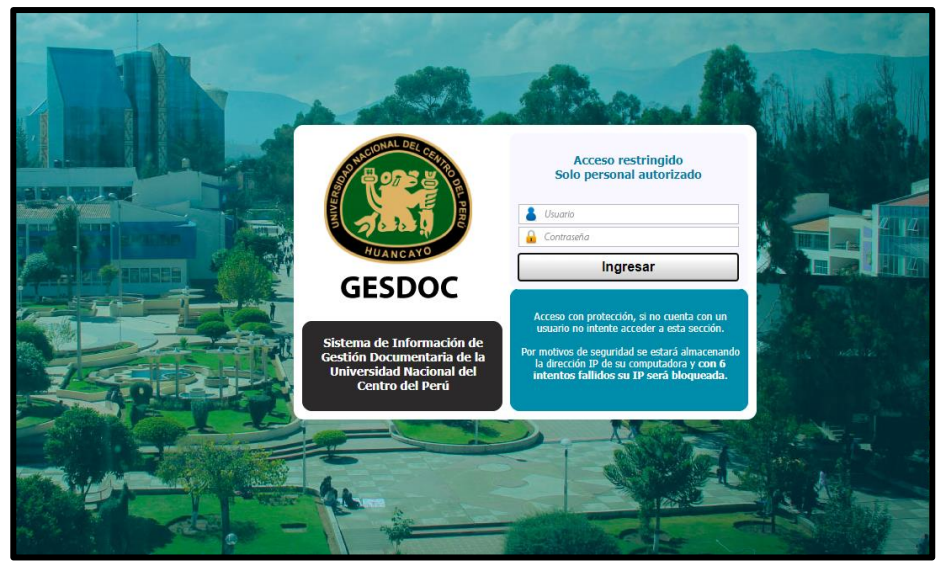

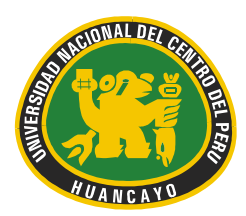

Av. Mariscal Castilla N° 3909-4089 El Tambo Huancayo Ciudad Universitaria - Carretera Central Km. 5

## **MANUAL DE USUARIO – MESA DE PARTES VIRTUAL**

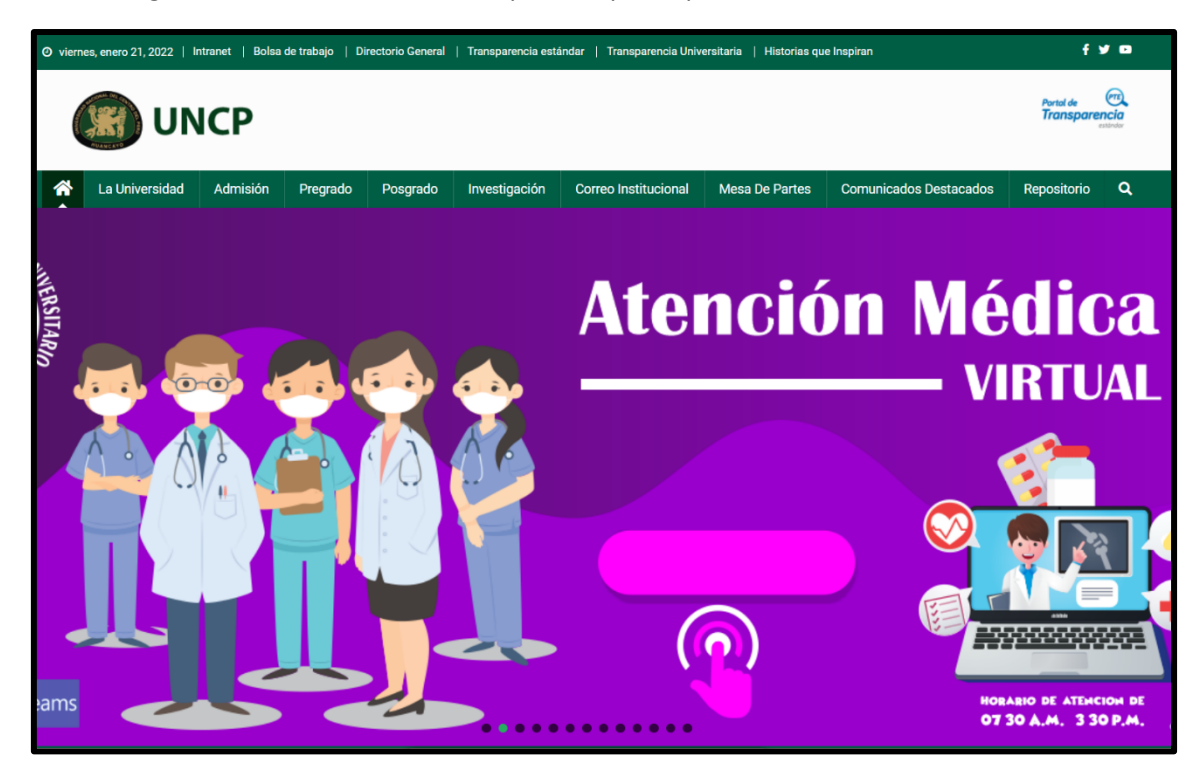

1. Ingresar a la web de la UNCP<https://uncp.edu.pe/>

**2.** En el menú general encontraremos la opción **"MESA DE PARTES"**

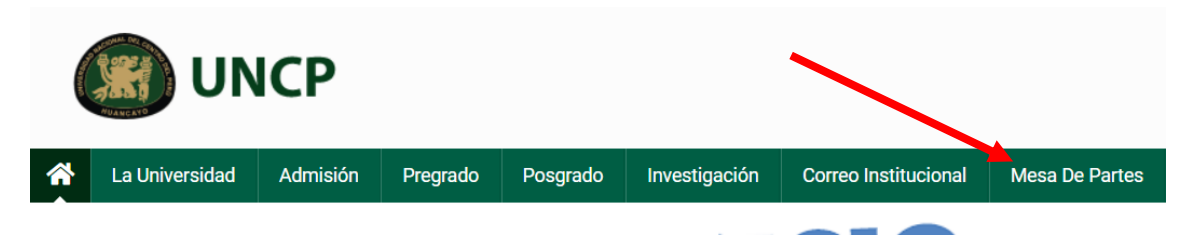

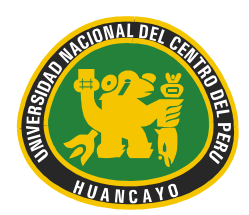

Av. Mariscal Castilla N° 3909-4089 El Tambo Huancayo Ciudad Universitaria - Carretera Central Km. 5

3. En la siguiente ventana nos pedirá nuestros datos de acceso

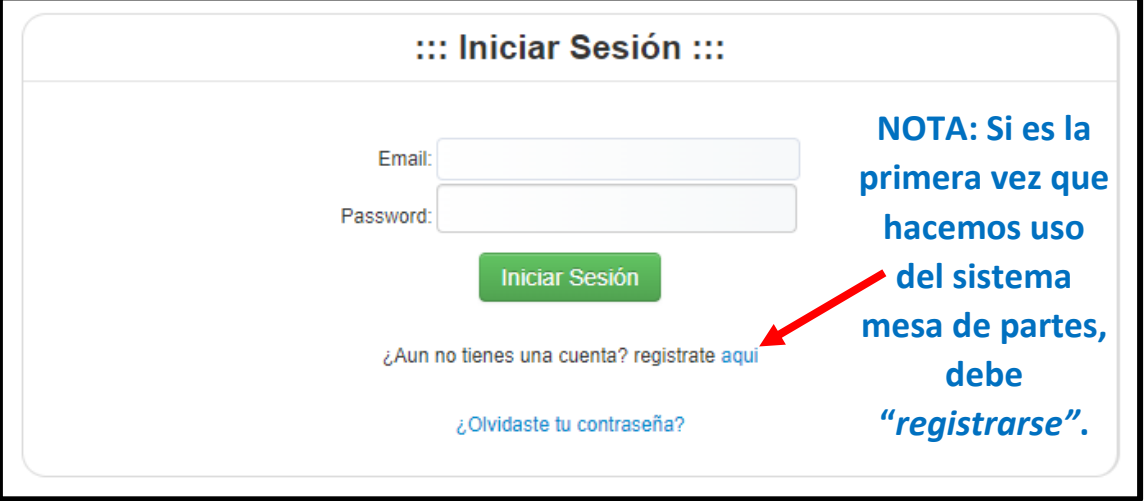

4. Ingresar nuestros datos de acceso (email registrado y contraseña) y clic en iniciar sesión

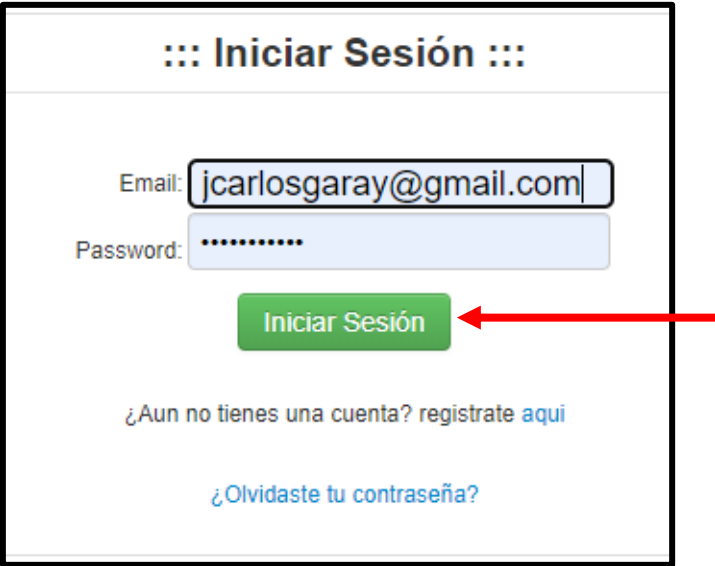

5. Una vez dentro de la plataforma se tiene 2 opciones generales:

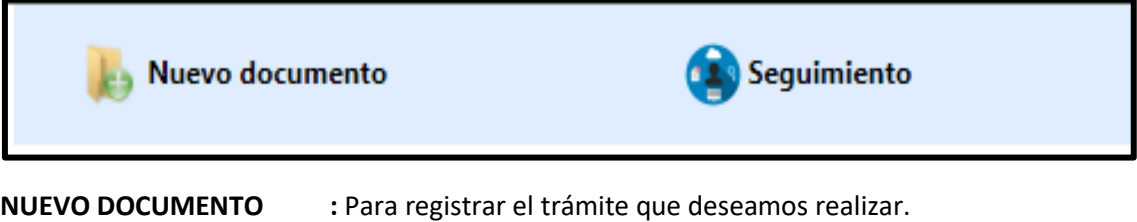

**SEGUIMIENTO :** Monitorear en qué situación se encuentra un trámite presentado.

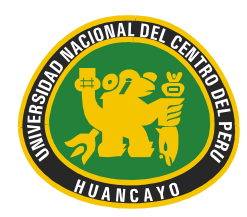

Av. Mariscal Castilla N° 3909-4089 El Tambo Huancayo Ciudad Universitaria - Carretera Central Km. 5

6. PARA INGRESAR UN DOCUMENTO:

En la opción nuevo documento tendremos el siguiente formulario:

## Trámite Documentario

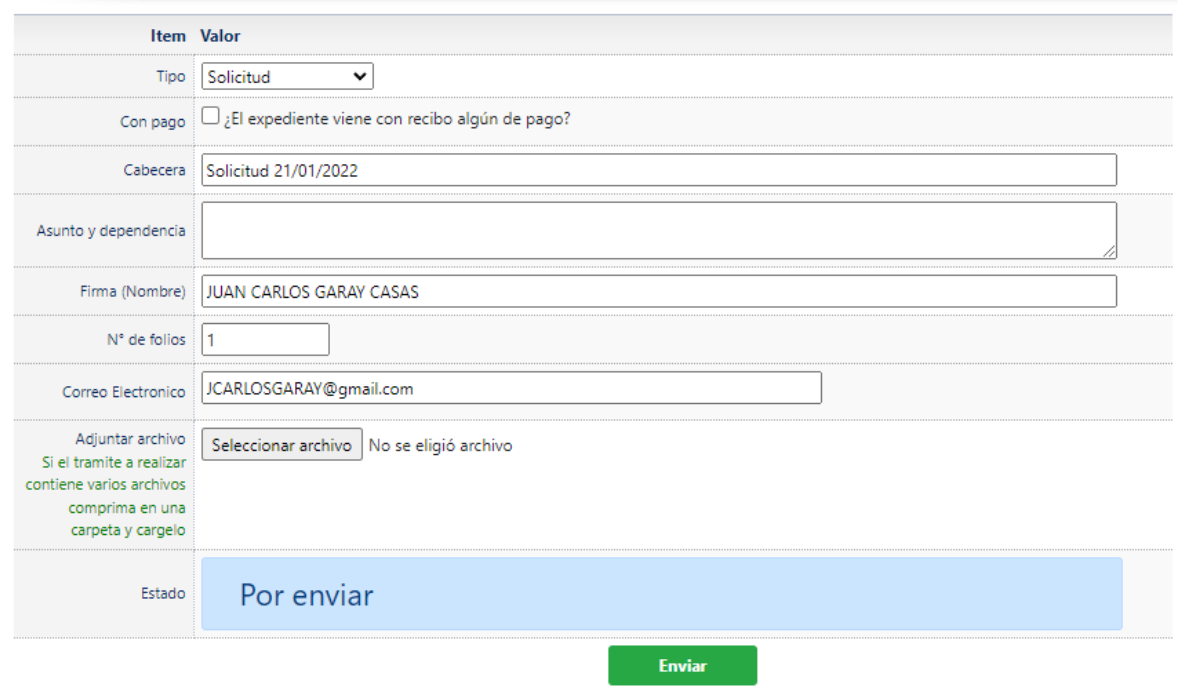

**Tipo :** Elegir el tipo de tramite a presentar

**Con pago :** Dar check si el trámite tiene recibo de pago, luego escribir el número de recibo.

**Cabecera :** Indica el tipo de trámite y la fecha

**Asunto y dependencia:** Aquí indicar en forma concisa el asunto seguido de la dependencia a donde se dirige el documento.

*Ejemplo: Solicito designación de jurado – Facultad de Educación*.

**Folios:** cantidad de hojas de nuestro expediente.

**Adjuntar archivo:** Aquí elegir de nuestro computador el archivo a presentar; solo se selecciona **"un archivo",** si nuestro expediente contiene varios documentos utilizar algún programa para unir archivos en un solo. (winrar)

Por último, clic en enviar para registrar el trámite documentario.

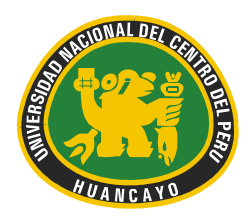

Av. Mariscal Castilla N° 3909-4089 El Tambo Huancayo Ciudad Universitaria - Carretera Central Km. 5

7. Una vez registrado, usaremos la opción **SEGUIMIENTO** para verificar la atención de nuestro trámite.

Aquí nos mostrara un listado de todos los tramites que hallemos presentado, dar clic en uno para realizar el seguimiento

#### Lista de Tramites

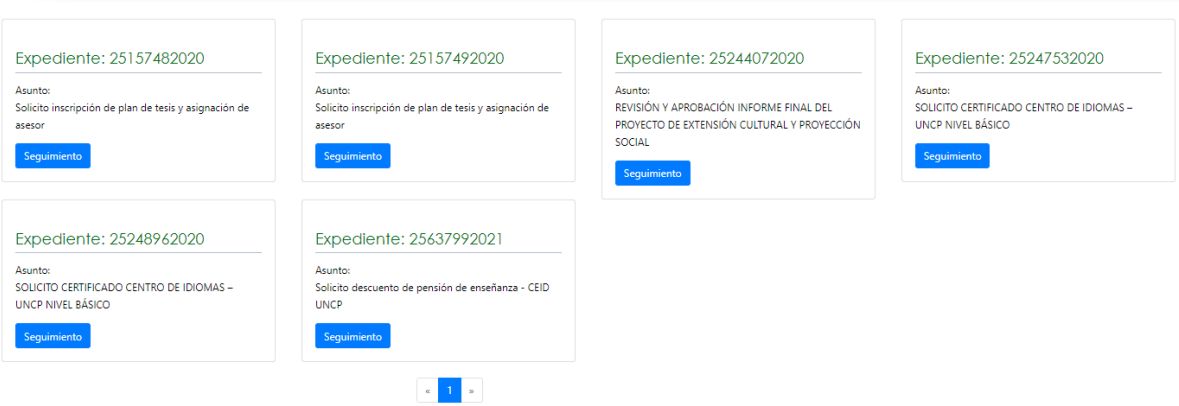

Se muestra información detallada de trámite registrado:

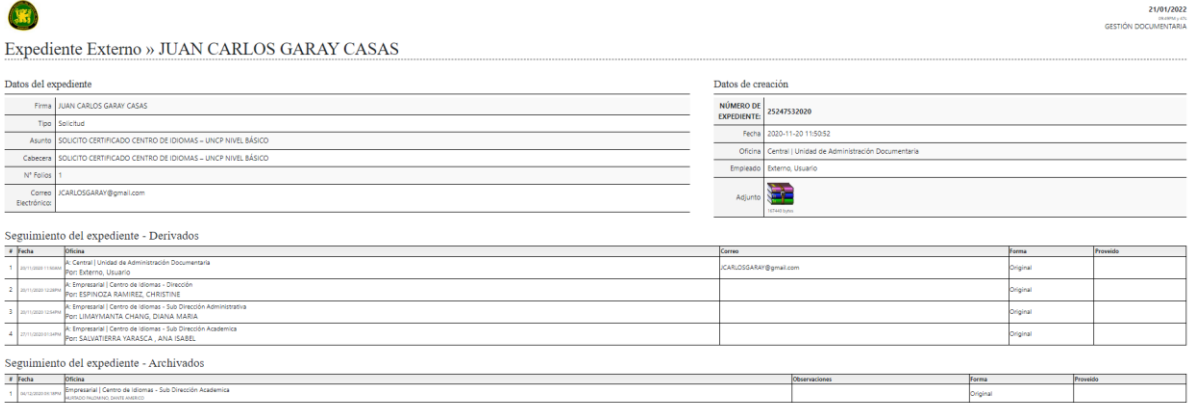

En la ventana podemos visualizar las oficinas a donde fue derivado y fechas en que fue atendido nuestro expediente.

Podemos verificar en el directorio:<https://uncp.edu.pe/directorio-funcionarios/>

Y realizar las consultas respectivas directamente en la oficina a cargo.

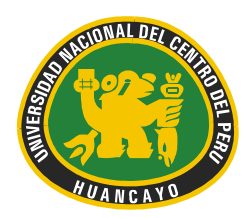

Av. Mariscal Castilla N° 3909-4089 El Tambo Huancayo Ciudad Universitaria - Carretera Central Km. 5

8. Proceso de registro en la plataforma Mesa de partes

Si accedes por primera vez debes crear un usuario, para lo cual debes hacer clic en "Regístrate Aquí":

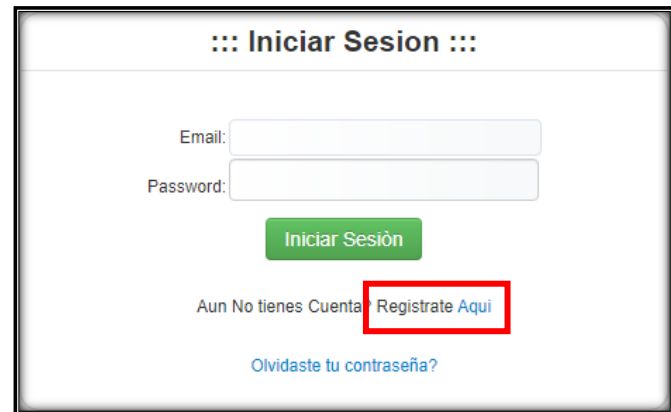

A continuación, en el Formulario de Registro: Ingresa tus datos y haz clic en el botón "Registrarse".

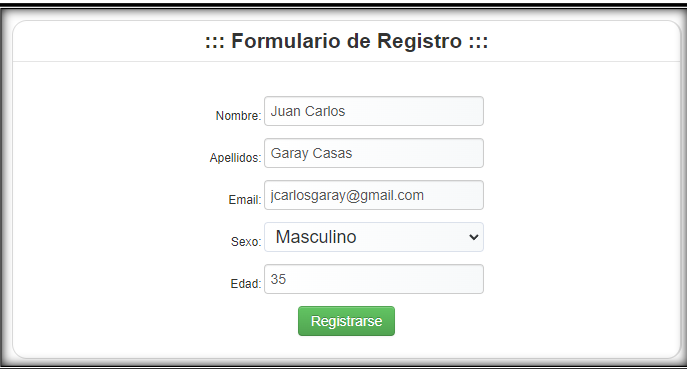

Recibirás un correo electrónico para activar la cuenta al sistema de tramite documentario:

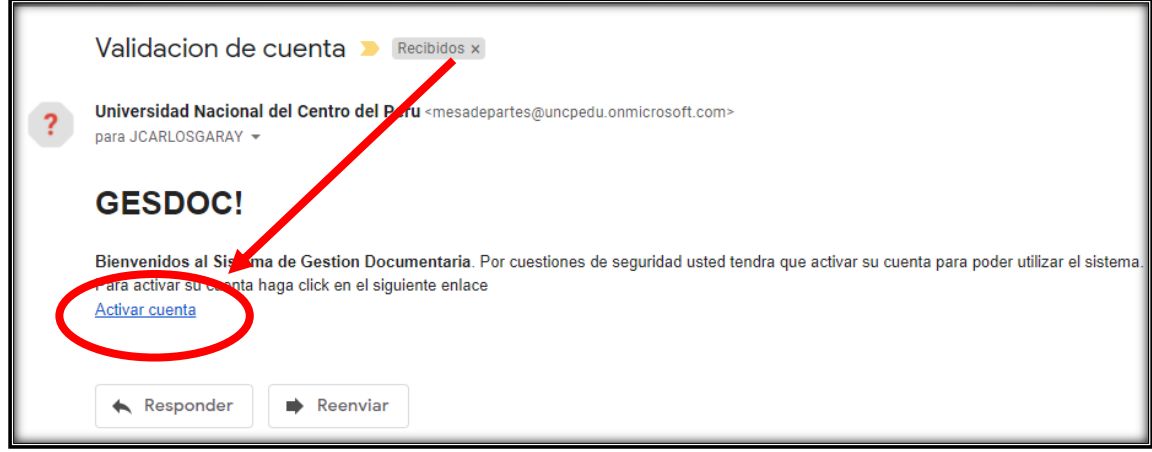

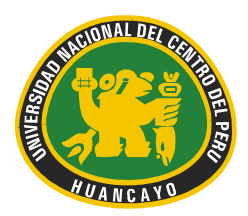

Av. Mariscal Castilla N° 3909-4089 El Tambo Huancayo Ciudad Universitaria - Carretera Central Km. 5

Finalmente, en el formulario de Activación de cuenta, deberás registrar una contraseña y confirmarla, luego haz clic en el botón "Enviar Código de Activación" para activar la cuenta:

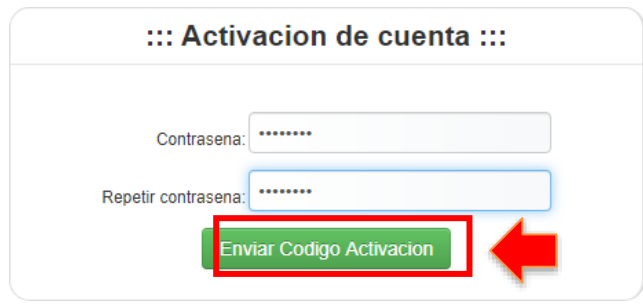

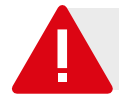

**Importante:** Toda la comunicación sobre el estado de su trámite será informado a través del correo electrónico que proporcione en esta sección.

NOTA: En caso de alguna dificultad con la activación o de no recibir ningún correo comunicarse con la Oficina de Información y Comunicación – UNCP

<https://uncp.edu.pe/directorio-oficina-de-informacion-y-comunicacion/>

o

<https://uncp.edu.pe/directorio-funcionarios/>

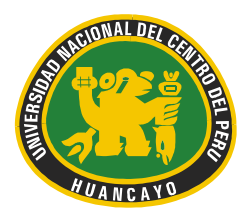

Av. Mariscal Castilla N° 3909-4089 El Tambo Huancayo Ciudad Universitaria - Carretera Central Km. 5

### **MANUAL SISTEMA DE INFORMACIÓN DE GESTIÓN DOCUMENTARIA**

1. Para poder ingresar, lo primero es dirigirte al siguiente enlace <http://gestionuncp.edu.pe/tramite/>

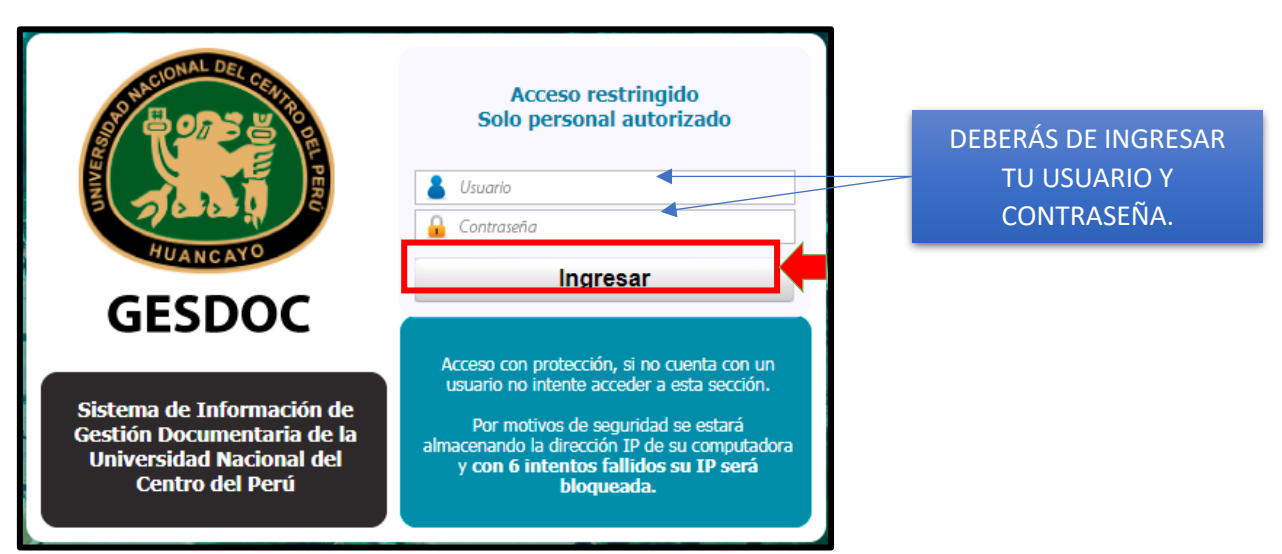

2. Una vez dentro de la plataforma se muestra la interfaz de trabajo con el siguiente menú: Gestión Documentaria – Intranet

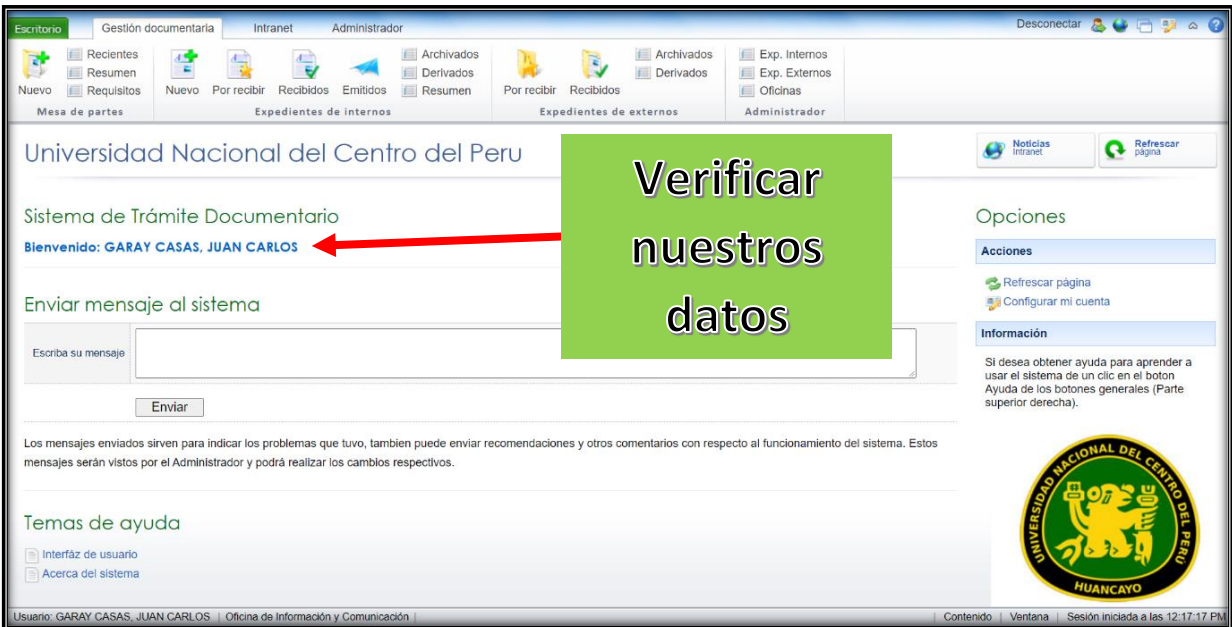

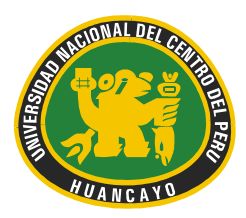

Av. Mariscal Castilla N° 3909-4089 El Tambo Huancayo Ciudad Universitaria - Carretera Central Km. 5

Descripción de la cinta de opciones:

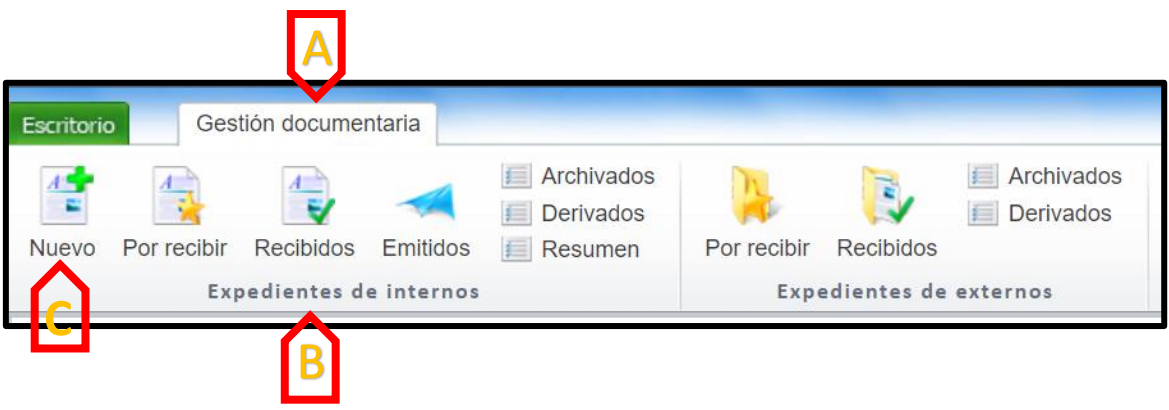

- **A. Menú:** Cada cinta de opciones contiene una serie de grupos y botones para interactuar con el sistema en este caso cada cinta representa un sistema y estarán activas según los tipos de acceso.
- **B. Grupos:** Nombres que agrupan botones según la similitud de funciones.
- **C. Botones:** realizan determinada acción dentro de la plataforma.

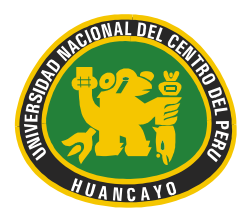

Av. Mariscal Castilla N° 3909-4089 El Tambo Huancayo Ciudad Universitaria - Carretera Central Km. 5

#### I. **MENÚ** "**GESTIÓN DOCUMENTARIA"**

**Existe 2 grupos en los cuales se encuentra clasificada la plataforma:**

Expedientes de internos

**Expedientes de externos** 

Grupo "expedientes de internos" y Grupo "expediente de externo", cada uno se refiere al origen del documento recibido en nuestra oficina respectiva.

*Por ejemplo* si una oficina que pertenece a la Universidad nos remitió un documento este será clasificado como **"expediente interno";** por lo tanto, el documento estará dentro del grupo **"expedientes de internos"**

Si un usuario externo o institución externa remite un documento a través del sistema mesa de partes, este será clasificado como **expediente externo**, por lo tanto, el documento estará dentro del grupo **"expedientes de externo".**

#### **1. GRUPO "Expedientes Internos"**

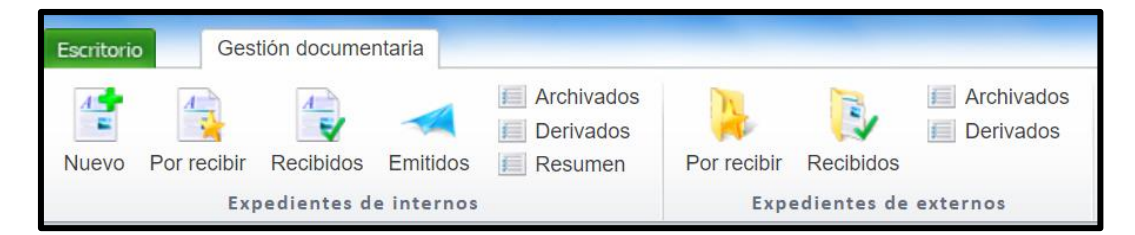

**BOTÓN** "**Nuevo":** Se usa para **insertar un nuevo** expediente externos.

#### **PASOS:**

**A) Elegir el tipo de documento a ingresar.**

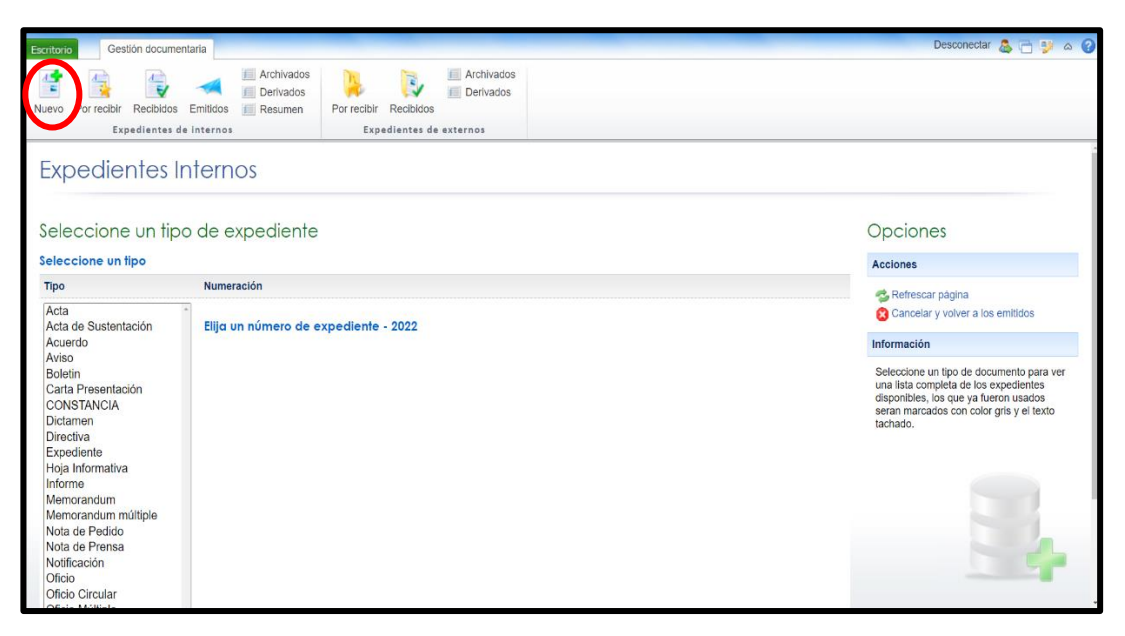

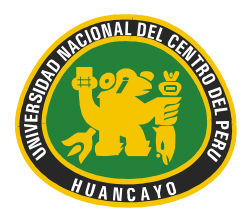

Av. Mariscal Castilla N° 3909-4089 El Tambo Huancayo Ciudad Universitaria - Carretera Central Km. 5

#### **B) Elegir la numeración respectiva**

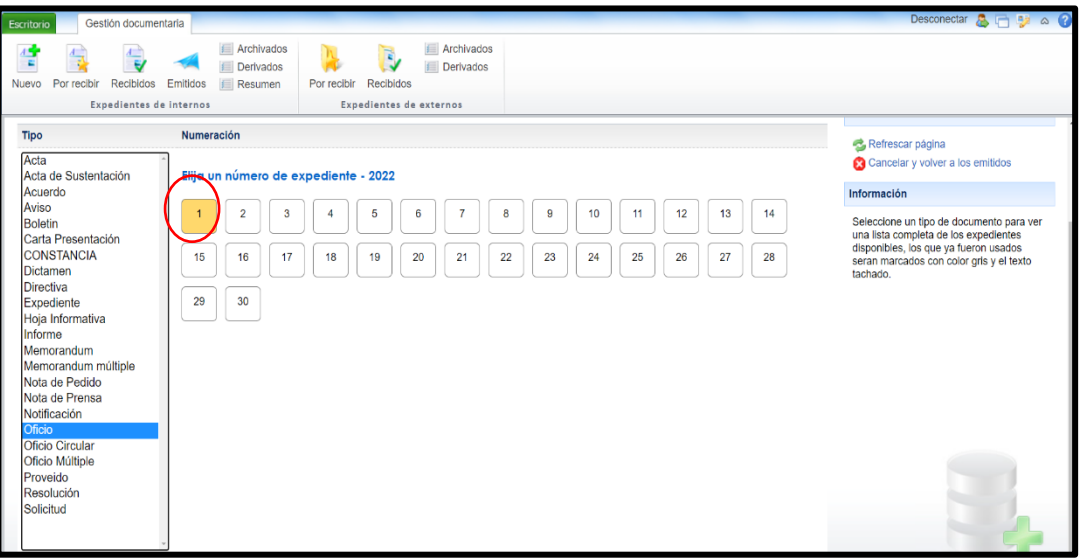

#### **C) Rellenar el formulario con los datos solicitados**

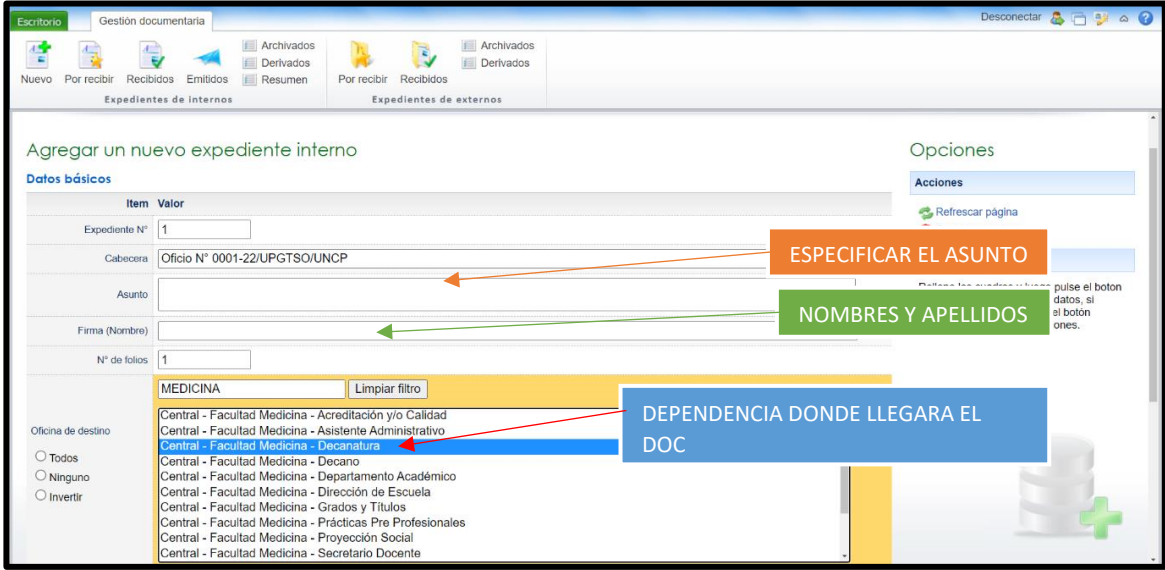

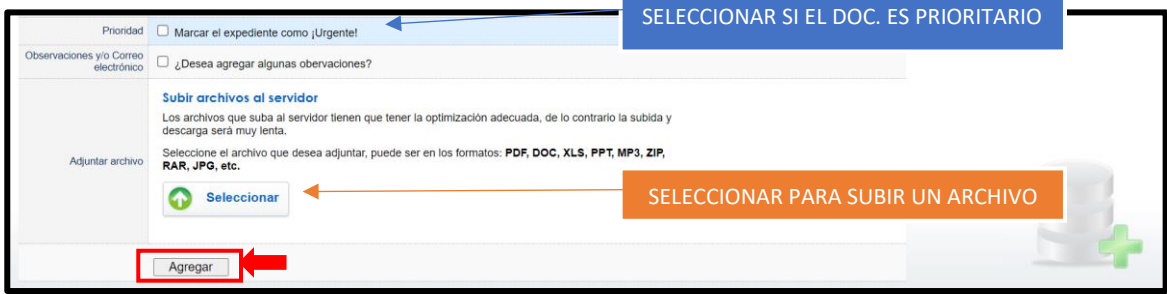

Por último, clic en agregar y ya se tiene registrado nuestro documento.

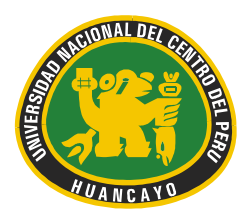

Av. Mariscal Castilla N° 3909-4089 El Tambo Huancayo Ciudad Universitaria - Carretera Central Km. 5

#### **PROCESO DE RECORRIDO DEL EXPEDIENTE**

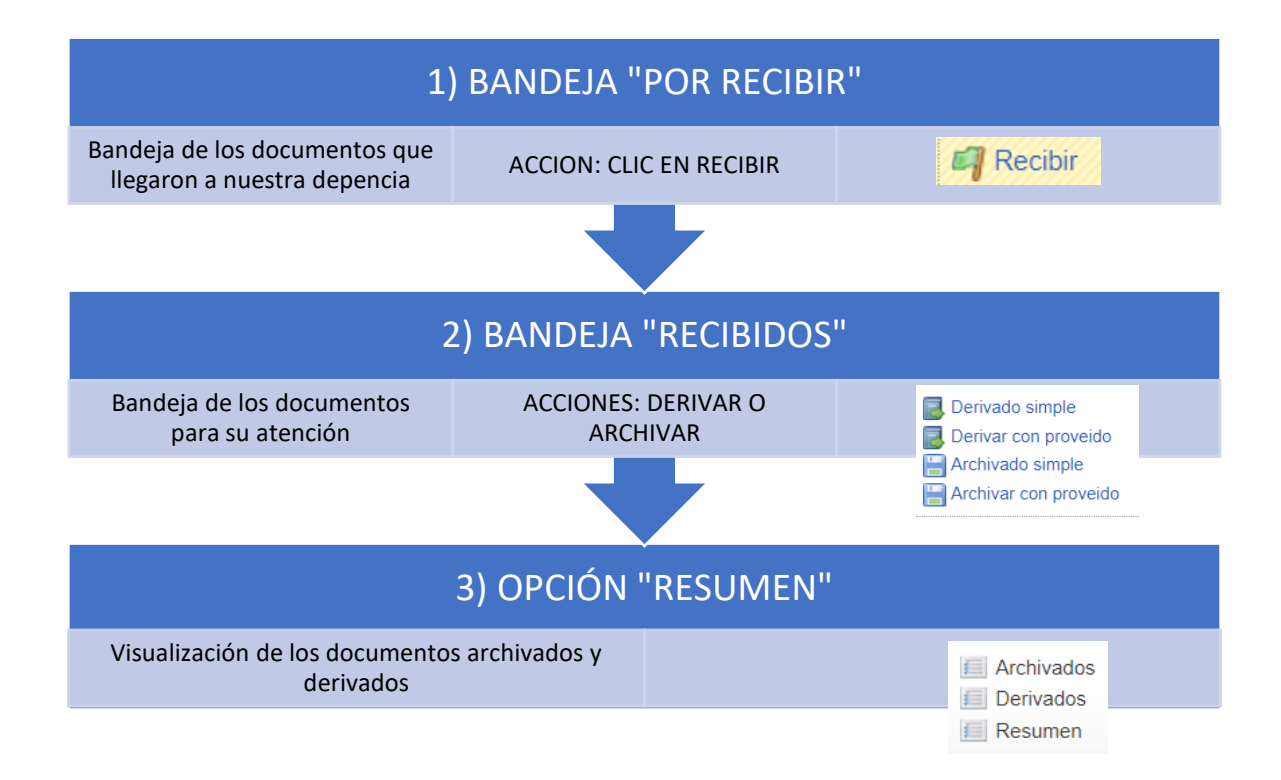

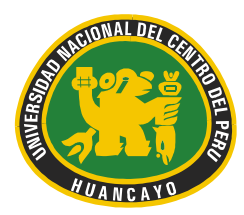

Av. Mariscal Castilla N° 3909-4089 El Tambo Huancayo Ciudad Universitaria - Carretera Central Km. 5

#### **DESCRIPCIÓN DETALLADA DE CADA UNO DE LOS PASOS A SEGUIR:**

**1) BOTÓN** "**POR RECIBIR":** Se usa para recibir los documentos remitidos a nuestra dependencia.

Aquí encontraremos un listado de todos los documentos que llegaron a nuestra dependencia según número interno, fecha, asunto y documentos adjunto.

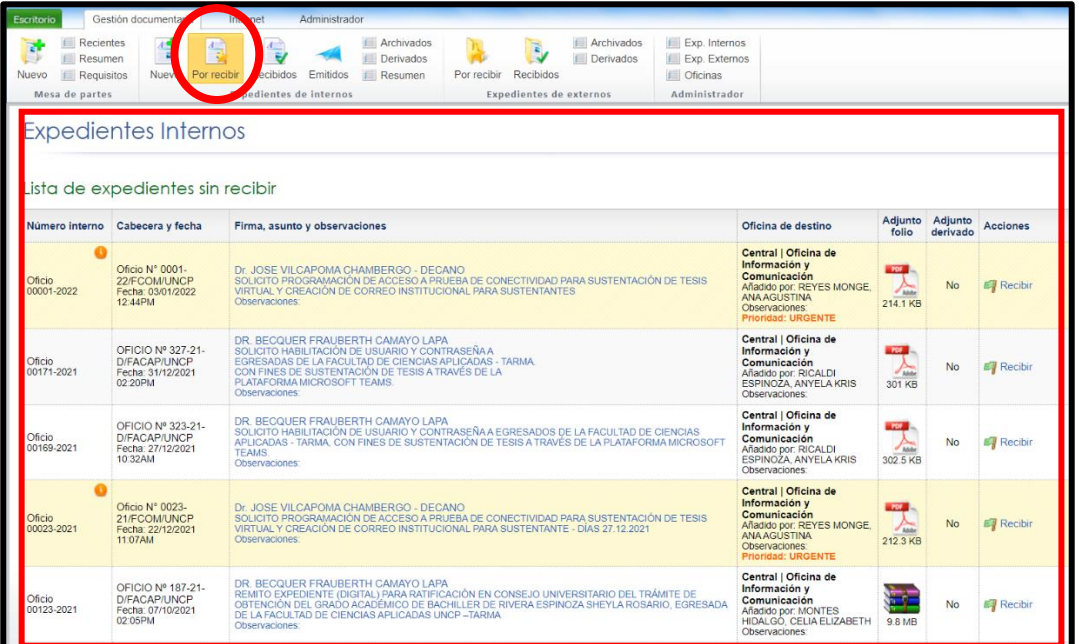

En esta ventana solo realizaremos la acción de recibir el documento, dar clic en el icono

**E** Recibir recibir ubicado en la columna acciones:

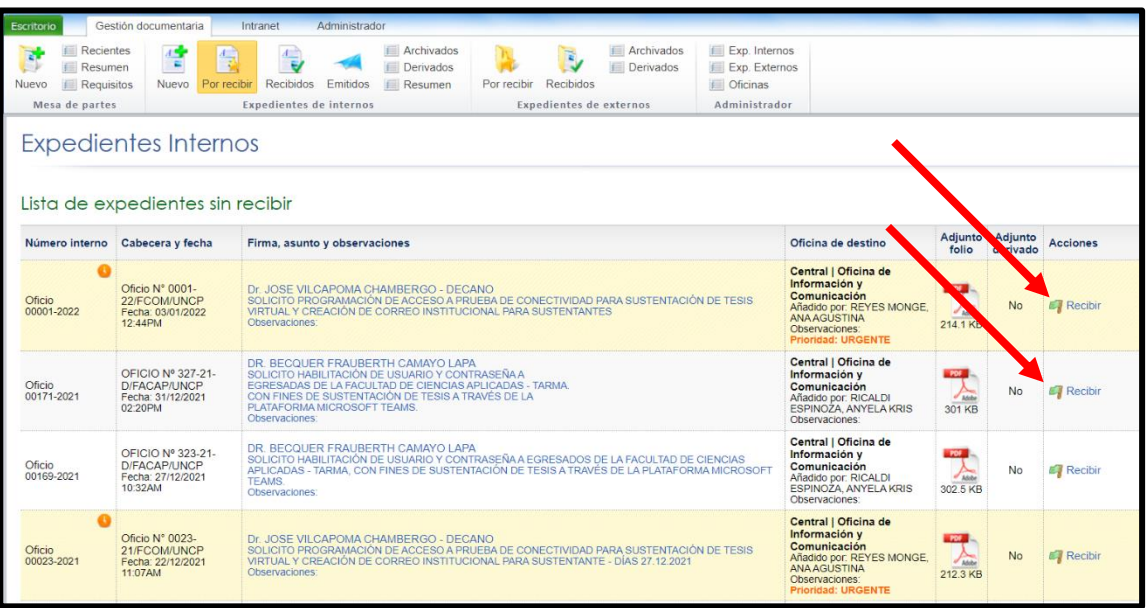

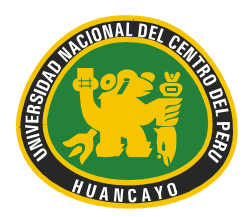

Av. Mariscal Castilla N° 3909-4089 El Tambo Huancayo Ciudad Universitaria - Carretera Central Km. 5

**2) BOTÓN** "**RECIBIDOS":** Se usa para visualizar los documentos que actualmente se encuentra para su atención.

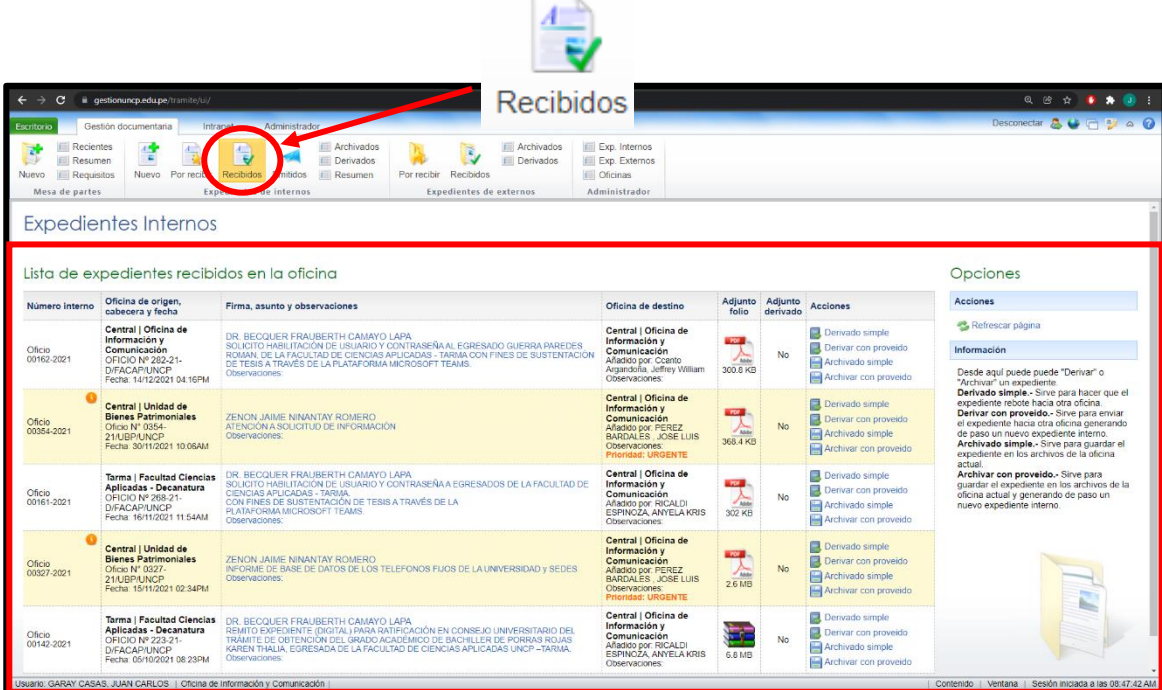

En esta ventana tendremos las opciones de derivar y archivar un expediente. En donde encontramos las siguientes opciones:

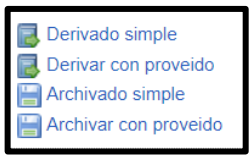

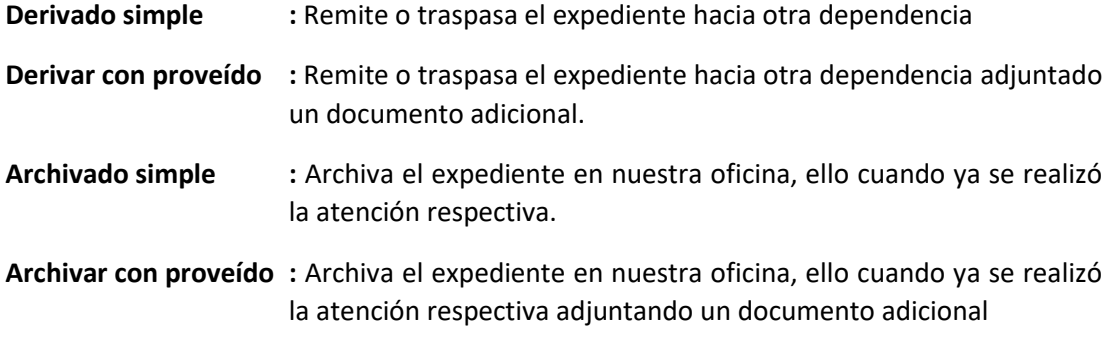

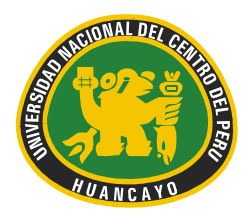

Av. Mariscal Castilla N° 3909-4089 El Tambo Huancayo Ciudad Universitaria - Carretera Central Km. 5

#### **3) PROCESO DE DERIVADO:**

**Dar clic en derivado simple o derivar con proveído**

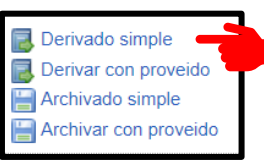

Se visualizará la siguiente ventana en donde tendremos los siguientes valores:

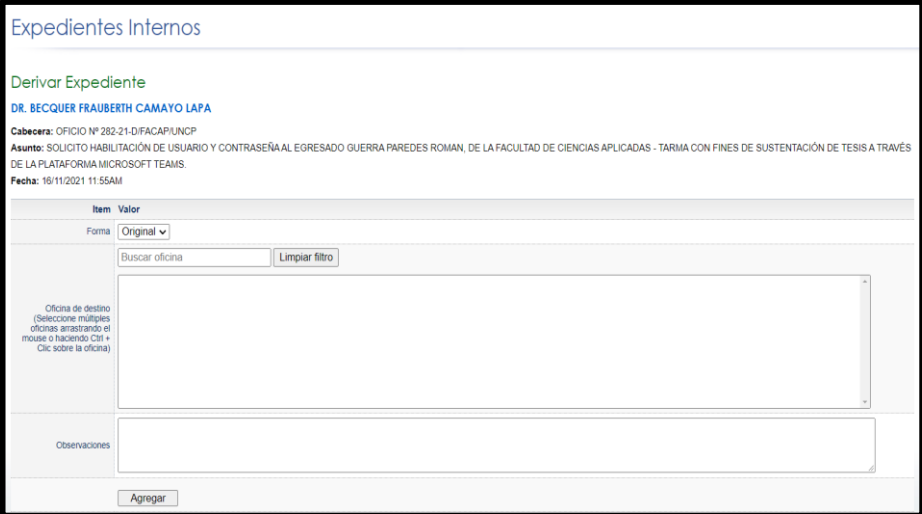

**Forma:** Se tiene 02 opciones: original y copia; ello referido a si deseamos traspasar el expediente original o tan solo una copia hacia otra oficina.

**Oficina de destino:** Es el destino a donde remitiremos el expediente, se pueden seleccionar varias oficinas manteniendo presionado la tecla CTRL.

**Observaciones:** En caso se requiera enviar algún mensaje u observación hacia la oficina destino.

Rellenamos los espacios solicitados y clic en agregar. Una vez hecho clic nuestro expediente ya no podrá visualizarse dentro de nuestra bandeja de recibidos.

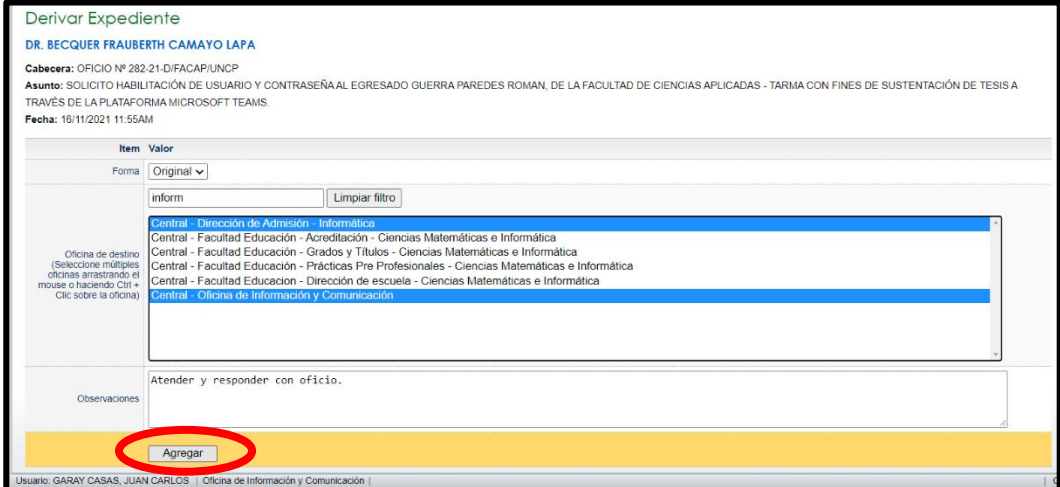

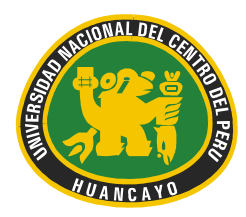

Av. Mariscal Castilla N° 3909-4089 El Tambo Huancayo Ciudad Universitaria - Carretera Central Km. 5

#### **4) PROCESO DE ARCHIVADO:**

**Dar clic en archivado simple o archivar con proveído**

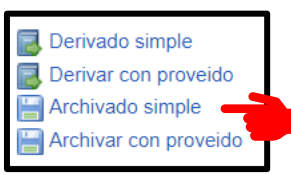

#### **Se visualizará la siguiente ventana en donde tendremos los siguientes valores:**

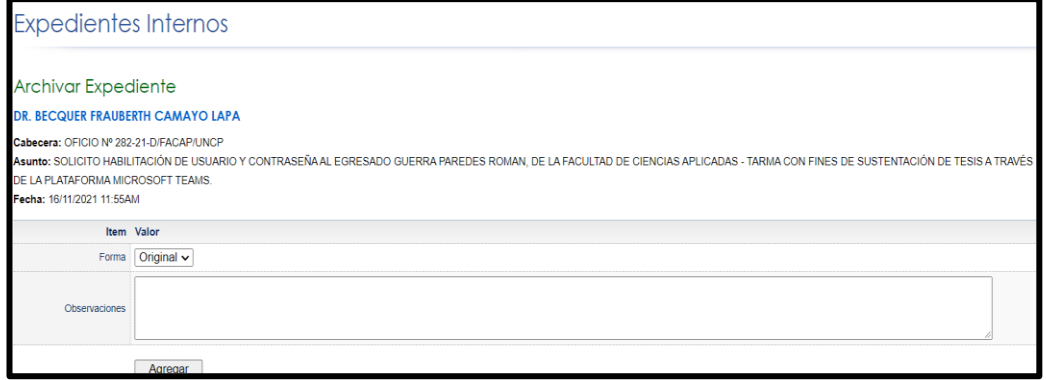

**Forma:** Se tiene 02 opciones: original y copia; ello referido a si deseamos archivar el expediente original o tan solo una copia en la oficina.

**Observaciones:** En caso se requiera registrar algún mensaje u observación.

Rellenamos los espacios solicitados y clic en agregar. Una vez hecho clic nuestro expediente ya no podrá visualizarse dentro de nuestra bandeja de recibidos.

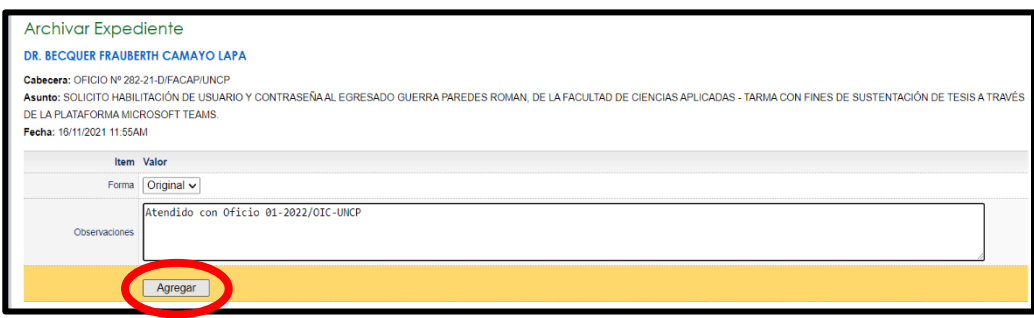

**NOTA IMPORTANTE:** Antes de derivar o archivar un documento verificar bien las oficinas u observaciones detalladas, este proceso es *irreversible*.

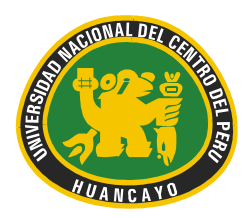

Av. Mariscal Castilla N° 3909-4089 El Tambo Huancayo Ciudad Universitaria - Carretera Central Km. 5

#### **5) OPCIÓN EMITIDOS**

En esta opción encontraremos un listado de todos los documentos emitidos por nuestra oficina hacia otras dependencias, es un registro de expedientes.

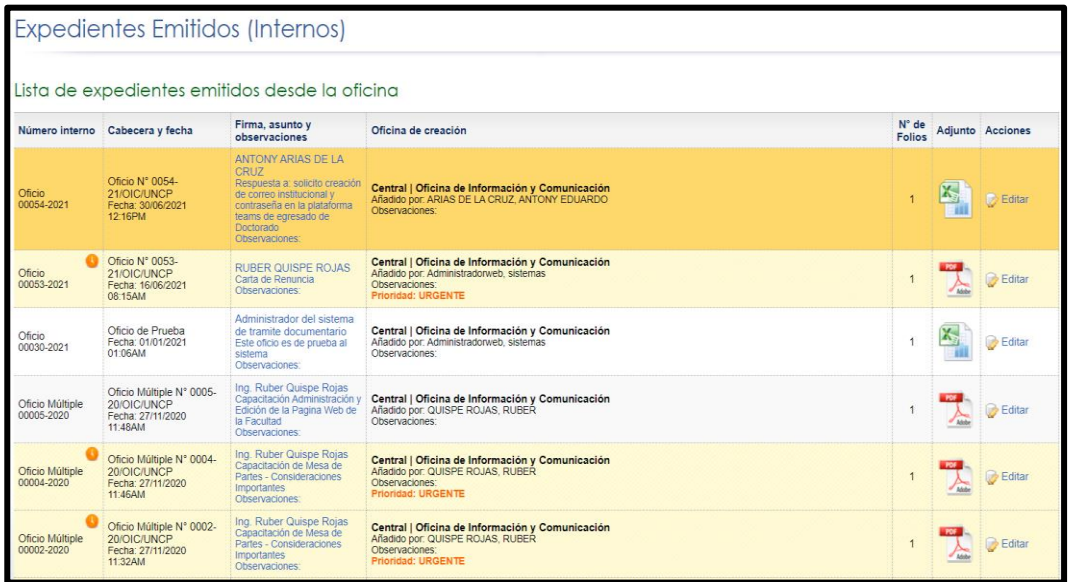

#### **6) OPCIÓN RESUMEN**

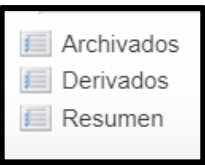

En esta opción encontraremos un listado o registro de los expedientes internos que fueron archivados, derivados y un resumen cuantitativo de los documentos remitidos.

#### **ARCHIVADOS**:

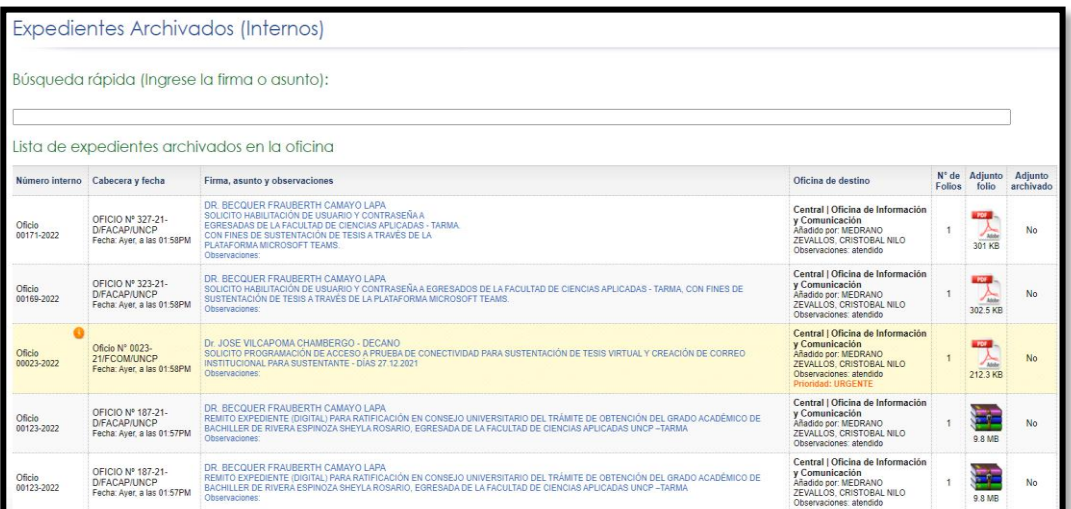

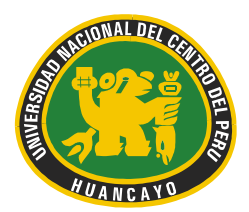

Av. Mariscal Castilla N° 3909-4089 El Tambo Huancayo Ciudad Universitaria - Carretera Central Km. 5

Expedientes Archivados (Internos) Búsqueda rápida (Ingrese la firma o asunto):

En esta sección encontraremos un buscador para agilizar la búsqueda de los expedientes archivados internos.

Para poder realizar la búsqueda tendremos que ingresar en el campo palabras claves referentes a el asunto o la firma que coincidan con el expediente.

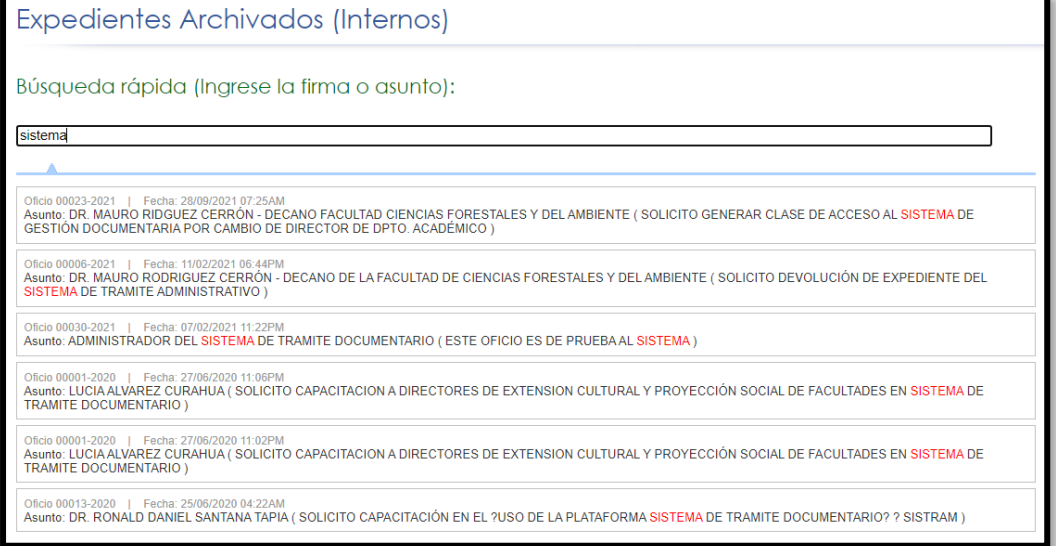

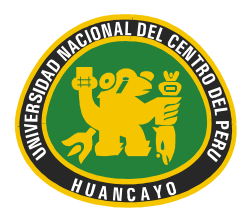

Av. Mariscal Castilla N° 3909-4089 El Tambo Huancayo Ciudad Universitaria - Carretera Central Km. 5

#### **DERIVADOS:**

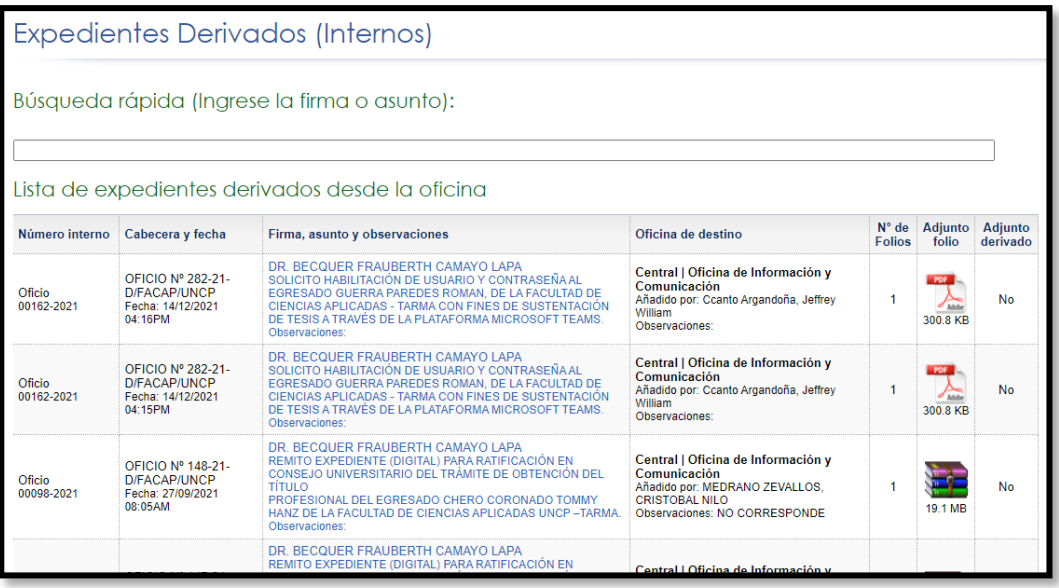

**Expedientes Derivados (Internos)** Búsqueda rápida (Ingrese la firma o asunto):

En esta sección encontraremos un buscador para agilizar la búsqueda de los expedientes derivados internos.

Para poder realizar la búsqueda tendremos que ingresar en el campo palabras claves referentes a el asunto o la firma que coincidan con el expediente.

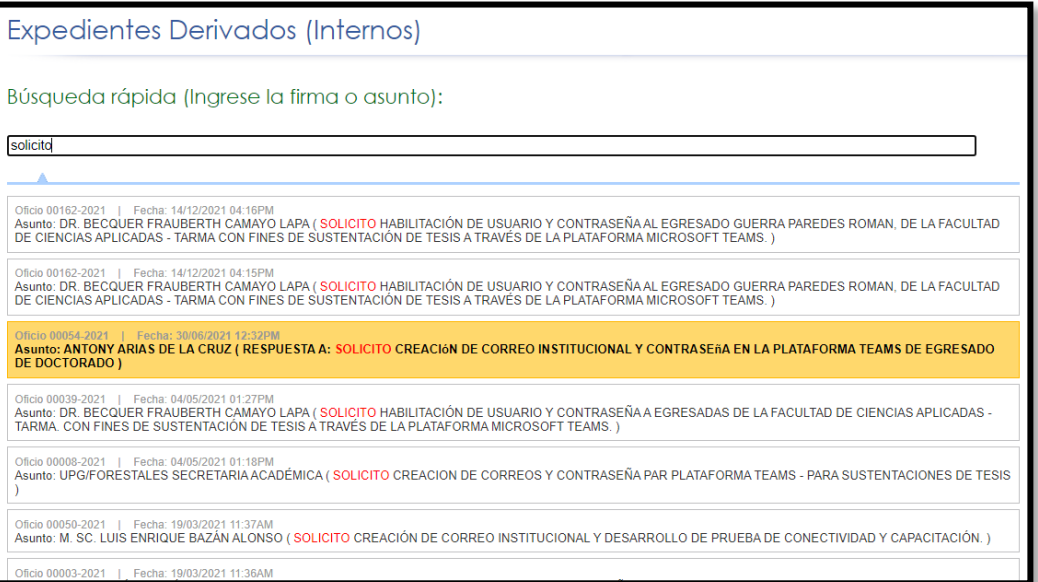

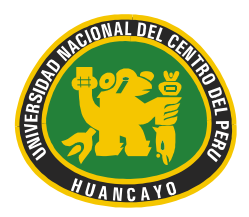

Av. Mariscal Castilla N° 3909-4089 El Tambo Huancayo Ciudad Universitaria - Carretera Central Km. 5

#### RESUMEN:

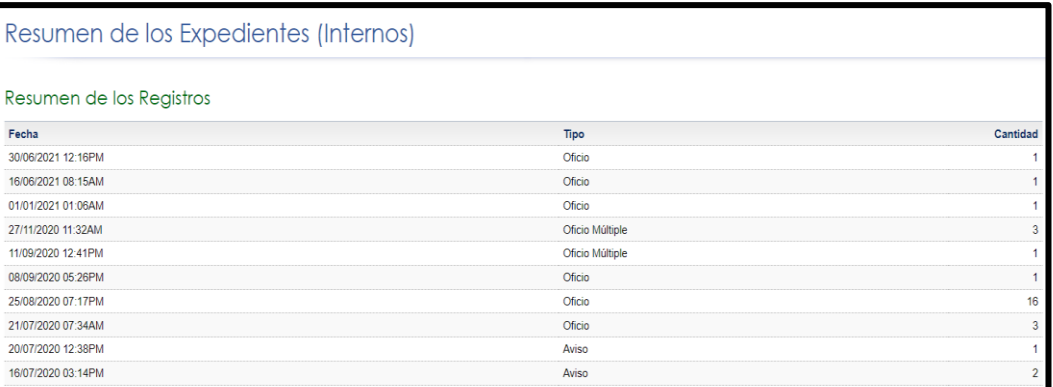

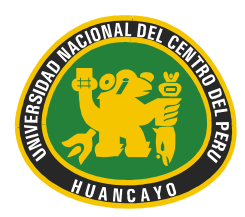

Ciudad Universitaria - Carretera Central Km. 5

#### **2. GRUPO** "**Expedientes Externos"**

En este grupo se ubicarán todos los expedientes ingresados desde mesa de partes, aquí de similar forma trabajaremos con las bandejas por recibir y recibidos, asimismo podemos visualizar los expedientes archivados y derivados.

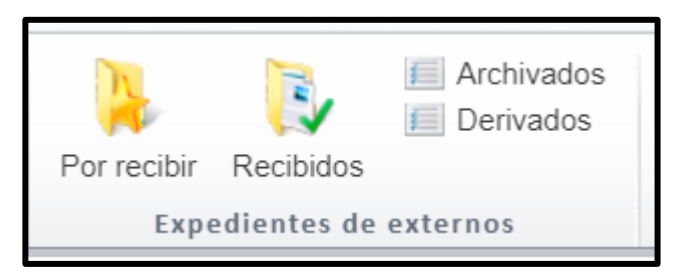

#### **DESCRIPCIÓN DETALLADA DE CADA UNO DE LOS PASOS A SEGUIR:**

**A.BOTÓN** "**POR RECIBIR":** Se usa para recibir los documentos remitidos a nuestra dependencia.

Aquí encontraremos un listado de todos los documentos que llegaron a nuestra dependencia según número interno, fecha, asunto y documentos adjunto.

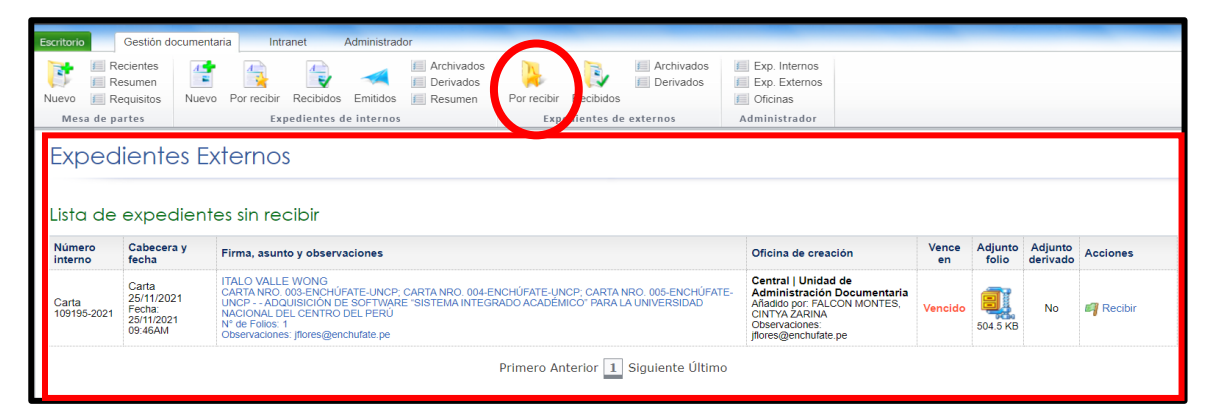

En esta ventana solo realizaremos la acción de recibir el documento, dar clic en el icono

 $\Box$  Recibin recibir ubicado en la columna acciones:

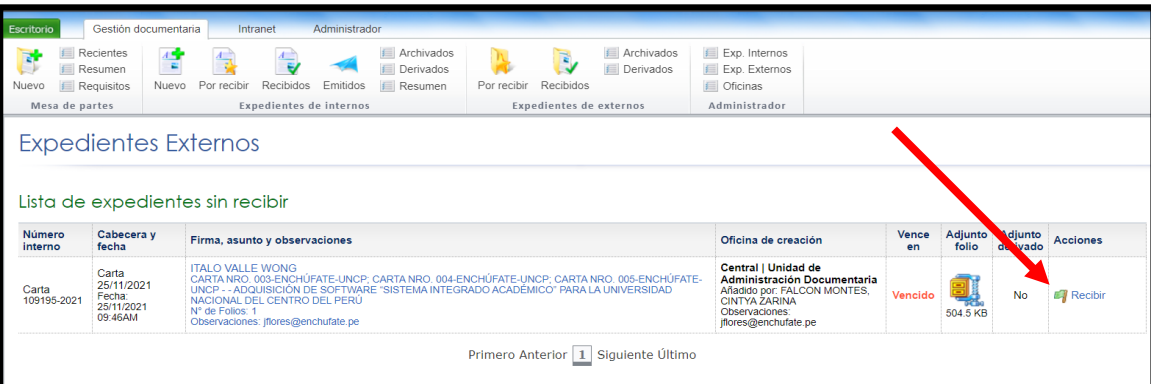

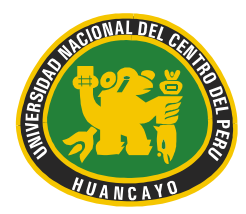

Av. Mariscal Castilla N° 3909-4089 El Tambo Huancayo Ciudad Universitaria - Carretera Central Km. 5

**B.BOTÓN** "**RECIBIDOS":** Se usa para visualizar los documentos que actualmente se encuentra para su atención.

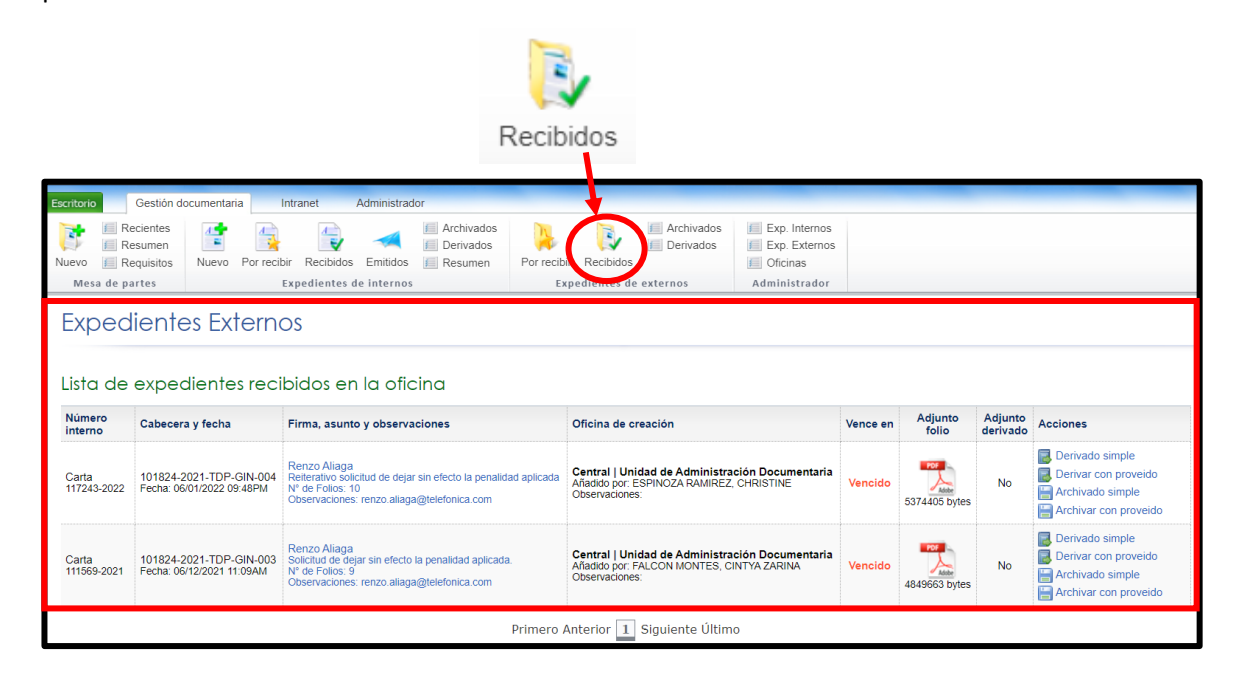

En esta ventana tendremos las opciones de derivar y archivar un expediente. En donde encontramos las siguientes opciones:

- **Derivado simple Derivar con proveido** Archivado simple Archivar con proveido
- **Derivado simple :** Remite o traspasa el expediente hacia otra dependencia **Derivar con proveído :** Remite o traspasa el expediente hacia otra dependencia adjuntado un documento adicional. **Archivado simple :** Archiva el expediente en nuestra oficina, ello cuando ya se realizó la atención respectiva. **Archivar con proveído :** Archiva el expediente en nuestra oficina, ello cuando ya se realizó la atención respectiva adjuntando un documento adicional.

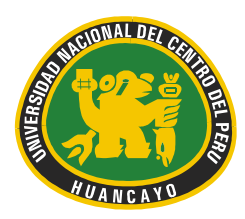

Av. Mariscal Castilla N° 3909-4089 El Tambo Huancayo Ciudad Universitaria - Carretera Central Km. 5

#### **C. PROCESO DE DERIVADO:**

**Dar clic en derivado simple o derivar con proveído**

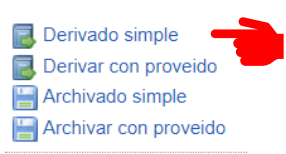

#### **Se visualizará la siguiente ventana en donde tendremos los siguientes valores:**

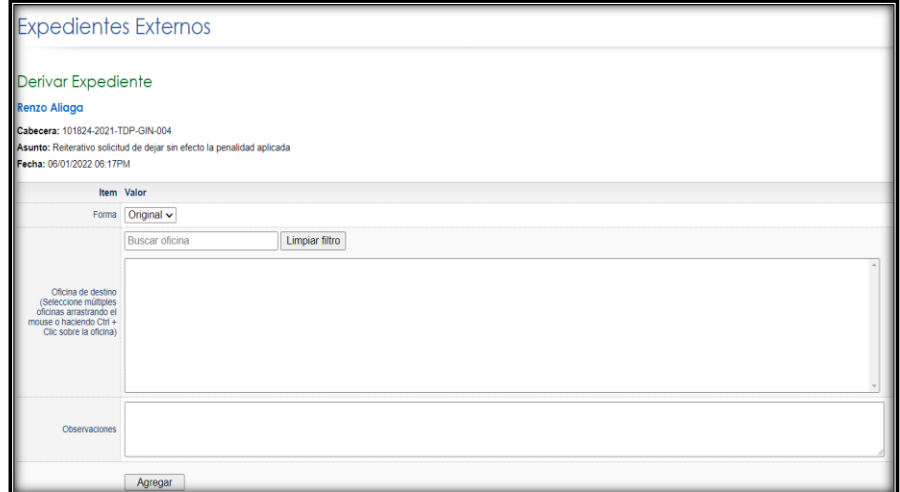

**Forma:** Se tiene 02 opciones: original y copia; ello referido a si deseamos traspasar el expediente original o tan solo una copia hacia otra oficina.

**Oficina de destino:** Es el destino a donde remitiremos el expediente, se pueden seleccionar varias oficinas manteniendo presionado la tecla CTRL.

**Observaciones:** En caso se requiera enviar algún mensaje u observación hacia la oficina destino.

Rellenamos los espacios solicitados y clic en agregar. Una vez hecho clic nuestro expediente ya no podrá visualizarse dentro de nuestra bandeja de recibidos.

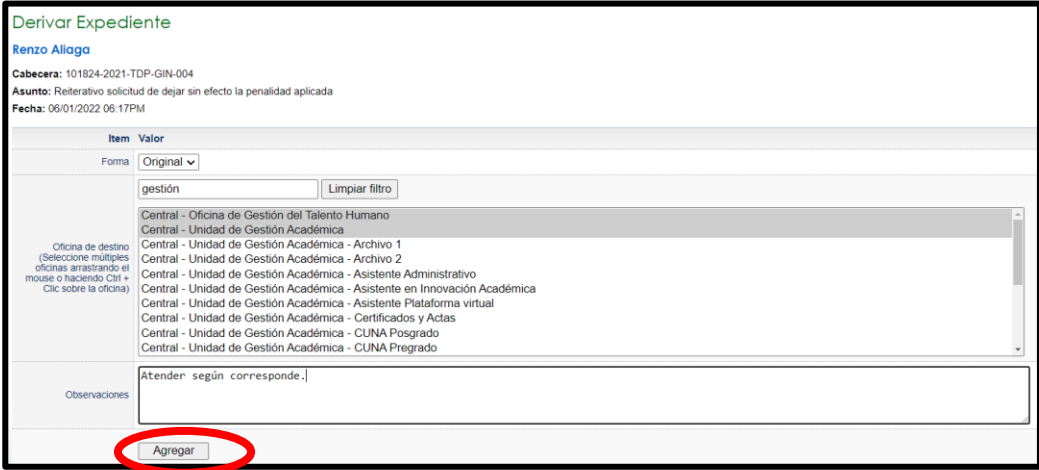

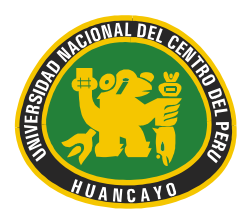

Av. Mariscal Castilla N° 3909-4089 El Tambo Huancayo Ciudad Universitaria - Carretera Central Km. 5

#### **D. PROCESO DE ARCHIVADO:**

**Dar clic en archivado simple o archivar con proveído**

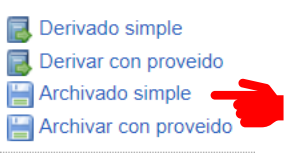

#### **Se visualizará la siguiente ventana en donde tendremos los siguientes valores:**

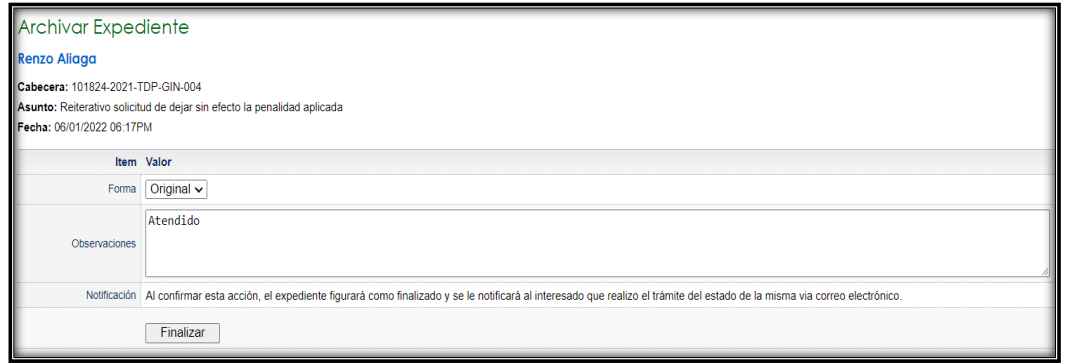

**Forma:** Se tiene 02 opciones: original y copia; ello referido a si deseamos archivar el expediente original o tan solo una copia en la oficina.

**Observaciones:** En caso se requiera registrar algún mensaje u observación.

Rellenamos los espacios solicitados y clic en agregar. Una vez hecho clic nuestro expediente ya no podrá visualizarse dentro de nuestra bandeja de recibidos.

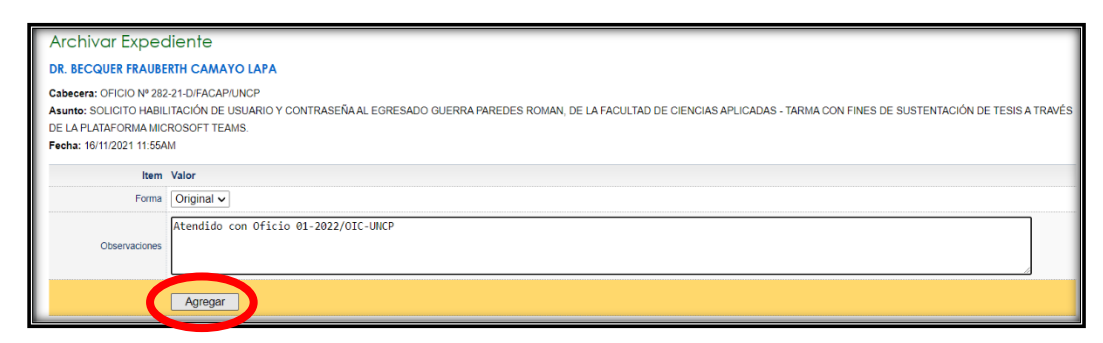

**NOTA IMPORTANTE:** Antes de derivar o archivar un documento verificar bien las oficinas u observaciones detalladas, este proceso es *irreversible*.

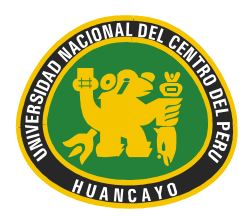

Av. Mariscal Castilla N° 3909-4089 El Tambo Huancayo Ciudad Universitaria - Carretera Central Km. 5

#### **E. OPCIÓN RESUMEN**

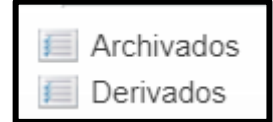

En esta opción encontraremos un listado o registro de los expedientes externos que fueron archivados y derivados de los documentos remitidos.

#### **ARCHIVADOS**:

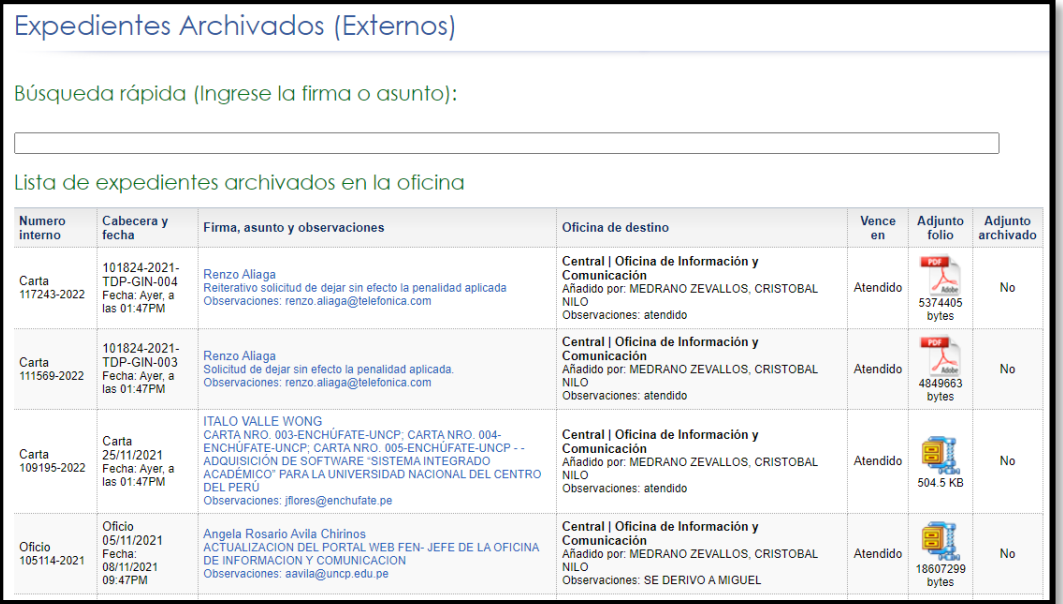

Expedientes Archivados (Externos)

Búsqueda rápida (Ingrese la firma o asunto):

En esta sección encontraremos un buscador para agilizar la búsqueda de los expedientes archivados externos.

Para poder realizar la búsqueda tendremos que ingresar en el campo palabras claves referentes a el asunto o la firma que coincidan con el expediente.

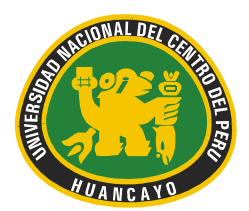

Av. Mariscal Castilla N° 3909-4089 El Tambo Huancayo Ciudad Universitaria - Carretera Central Km. 5

Expedientes Archivados (Externos) Búsqueda rápida (Ingrese la firma o asunto): SOLICI Carta 117243-2022 | Fecha: Ayer, a las 01:47PM<br>Asunto: RENZO ALIAGA ( REITERATIVO SOLICITUD DE DEJAR SIN EFECTO LA PENALIDAD APLICADA ) Carta 111569-2022 | Fecha: Ayer, a las 01:47PM<br>Asunto: RENZO ALIAGA ( SOLICITUD DE DEJAR SIN EFECTO LA PENALIDAD APLICADA. ) Oficio 94104-2021 | Fecha: 04/10/2021 08:37PM<br>Asunto: CARMEN YUDEX BALTAZAR MEZA ( DEPENDENCIA VICERRECTORADO DE INVESTIGACIÓN SOLICITO AUTORIZACIóN PARA DIFUSIóN DE LA CONVOCATORIA A<br>PARTICIPAR DE LOS TALLERES DEL ?PROGR SOUCH O 2522-2021 - | Fecha: 2509/2021 07:30 ANN<br>| Asunto: LESLY QUISPE GARCIA ( SOLICITUD CREDENCIALES DE ADMISION Y SERVICIO DE SOPORTE TECNICO - JEFE DE OFICINA INFORMATICA ) Oficio 60319-2021 — Fecha: 28/09/2021 07:45AM<br>Asunto: DAVID ALFONSO AMAYA CUBAS ( SOLICITO SOLICITO APERTURA DE LA PLATAFORMA VIRTUAL MOODLE PARA LA FACULTAD DE CIENCIAS AGRARIAS, SEDE<br>SATIPO OFICINA DE INFORMACIÓN Y COMU Solicitud 57407-2021 | Fecha: 21/07/2021 04:58PM<br>Asunto: MILNER MICHAEL ROCA MACHADO ( SOLICITUD CORREO INSTITUCIONAL Y CONTRASEñA - OFICINA DE INFORMACIóN Y COMUNICACIóN ) Carta 27277-2021 | Fecha: 06/01/2021 01:31PM<br>Asunto: RENZO ALIAGA (SOLICITUD DE AMPLIACIóN DE PLAZO EN LA EJECUCIóN SERVICIO PRESTADO POR CONTRATO Nº 009-2020-JOL/UNCP ) Solicitud 12797-2020 | Fecha: 22/10/2020 03:05PM<br>Asunto: CARLOS PRIETO CAMPOS ( SOLICITAMOS CREACIÓN DE CORREOS INSTITUCIONALES Y CONTRASEÑAS PARA ALUMNOS DE LA UPG-FCC )

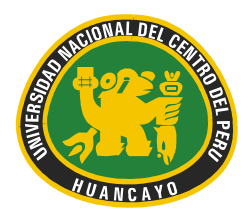

Av. Mariscal Castilla N° 3909-4089 El Tambo Huancayo Ciudad Universitaria - Carretera Central Km. 5

#### **DERIVADOS:**

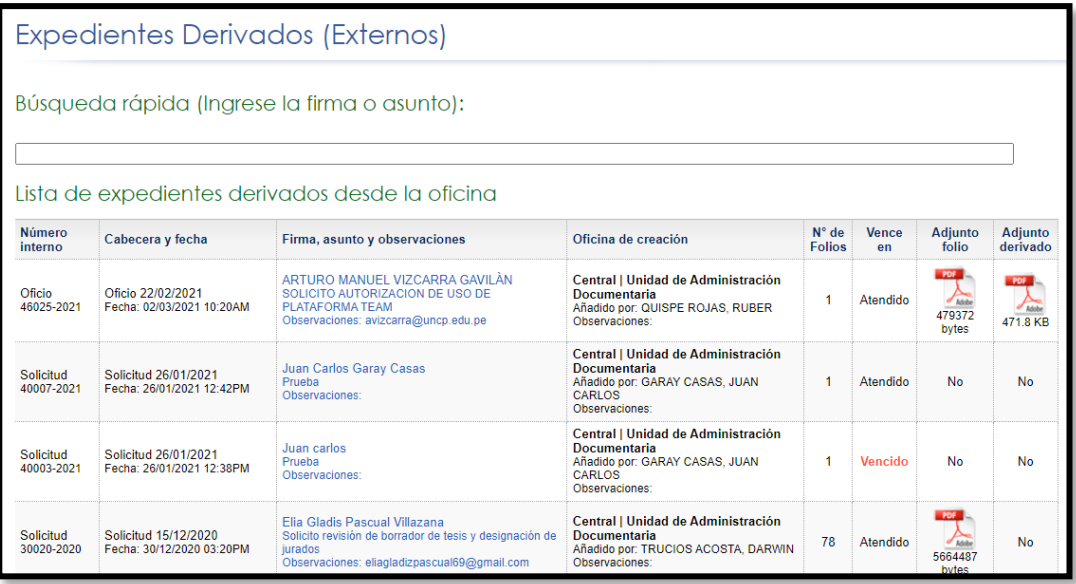

**Expedientes Derivados (Externos)** Búsqueda rápida (Ingrese la firma o asunto):

En esta sección encontraremos un buscador para agilizar la búsqueda de los expedientes derivados externos.

Para poder realizar la búsqueda tendremos que ingresar en el campo palabras claves referentes a el asunto o la firma que coincidan con el expediente.

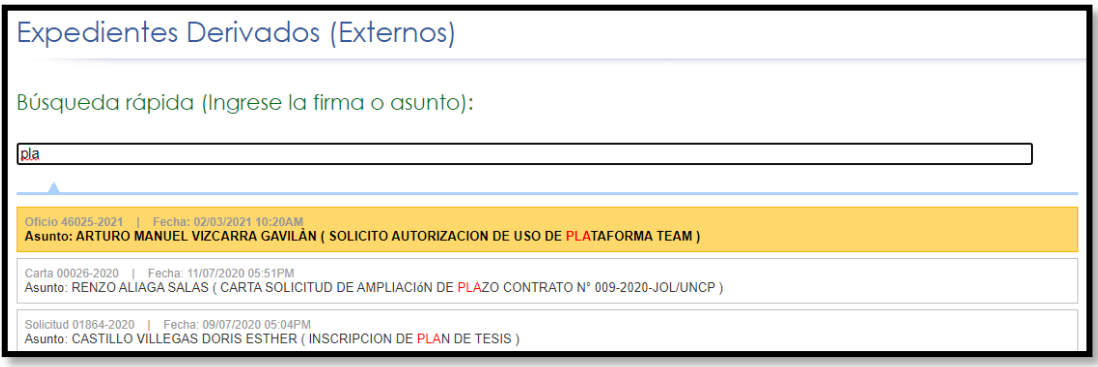